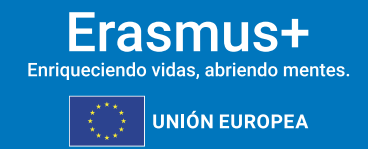

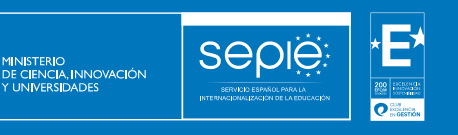

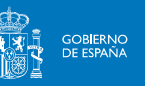

**FORMULARIO COMENTADO Erasmus+ Convocatoria 2024**

> **MOVILIDAD EDUCATIVA DE LAS PERSONAS ACCIÓN CLAVE 1 (KA1)**

**Educación Escolar - KA121 SCH**

**Unidad de Educación Escolar y de**

**Personas Adultas**

**Versión: 15 enero de 2024**

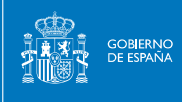

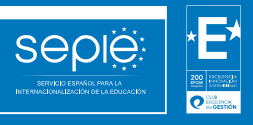

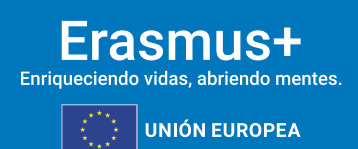

# ÍNDICE

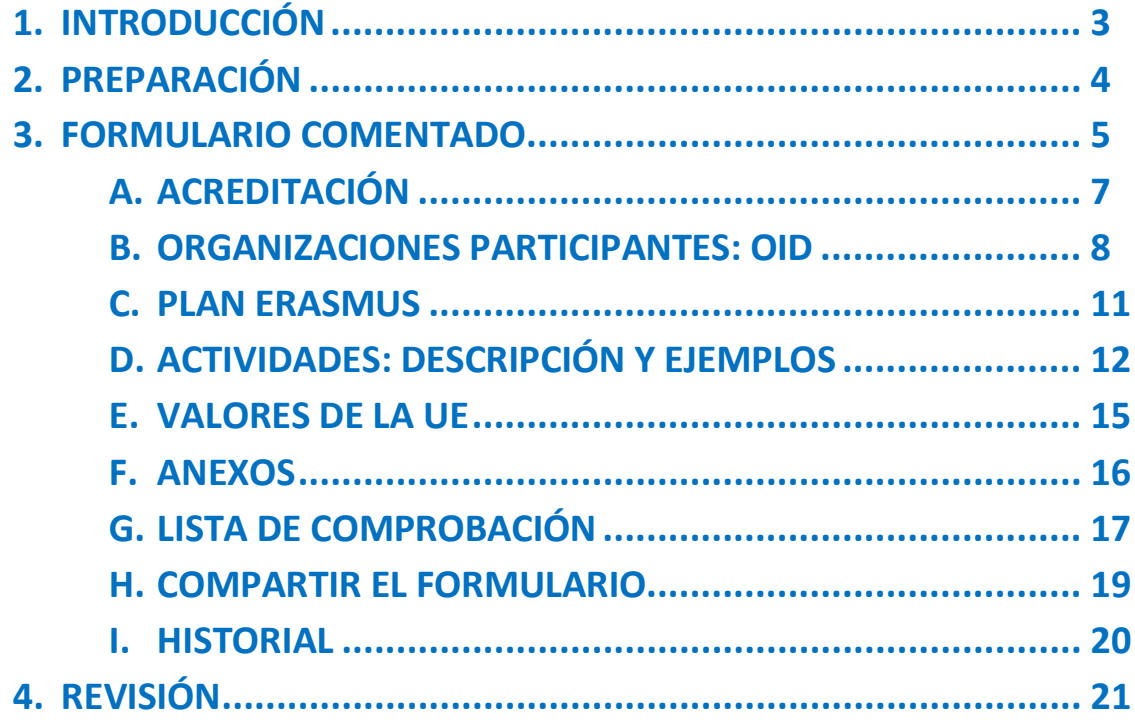

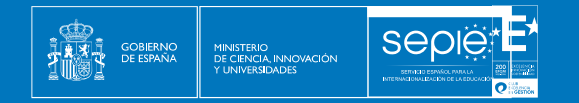

## **1. INTRODUCCIÓN**

El objeto de este documento es facilitar ayuda a las instituciones acreditadas en el ámbito de la Educación escolar que tengan intención de solicitar un proyecto acreditado para la movilidad de alumnos y personal de educación escolar, Acción Clave 1 (KA121) del Programa Erasmus+ en el sector de la Educación Escolar (Formulario de solicitud KA121-SCH).

Este documento pretende servir como guía comentada para la cumplimentación del formulario web KA121-SCH. Dicho formulario consta de los siguientes apartados:

- A. Acreditación
- B. Organizaciones participantes
- C. Plan Erasmus
- D. Actividades
- E. Valores de la UE
- F. Anexos
- G. Lista de comprobación
- H. Compartir el formulario
- I. Historial

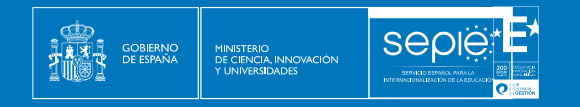

# **2. PREPARACIÓN**

En el enlace que aparece más abajo podrá acceder a los formularios web de Erasmus+. Al entrar, se le solicitará que acceda a través de su cuenta EU Login.

<https://webgate.ec.europa.eu/app-forms/af-ui-opportunities/#/erasmus-plus>

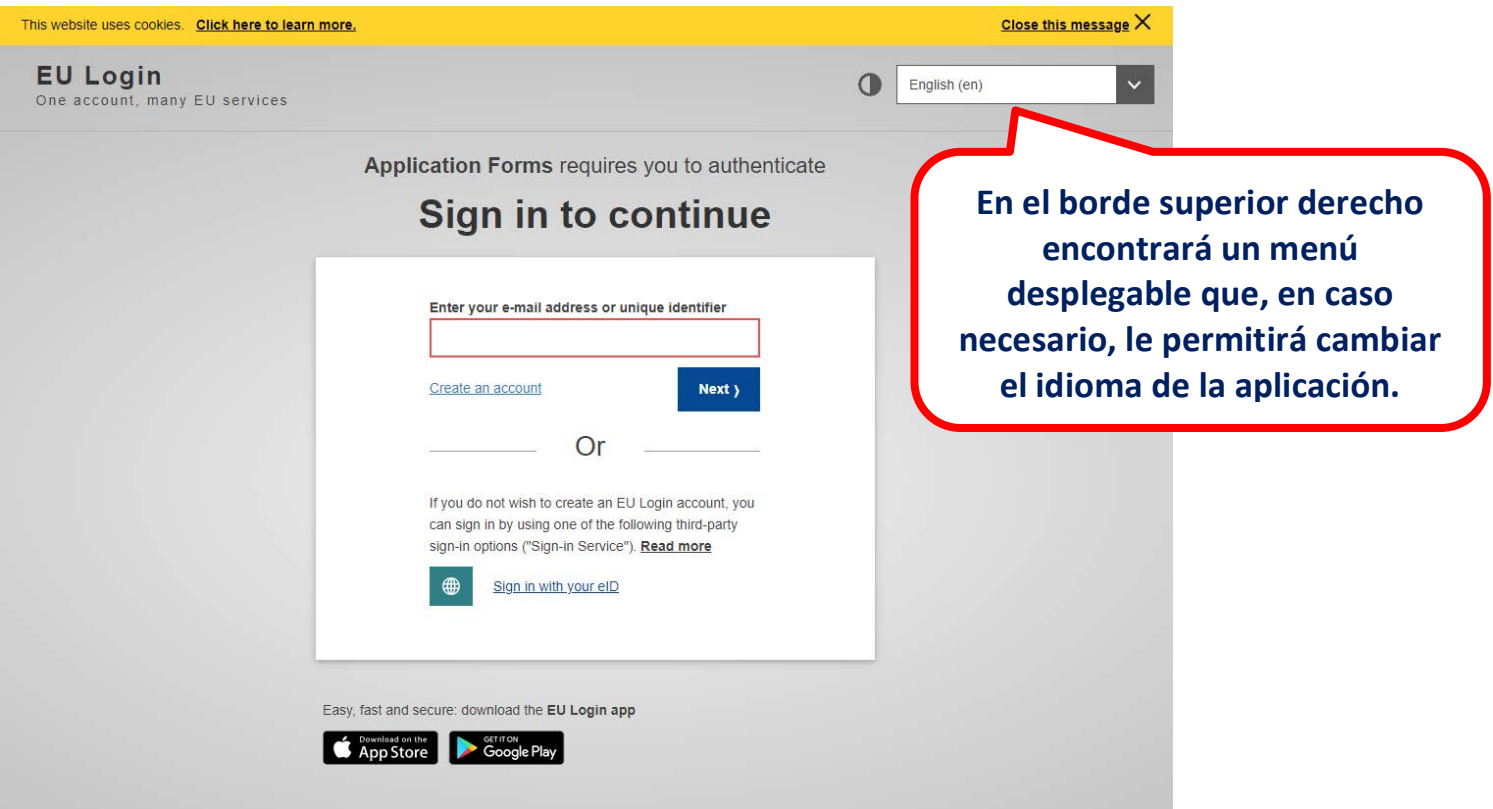

**Importante**: se recomienda utilizar como usuario un **correo electrónico institucional** y conservar los datos para futuras acciones.

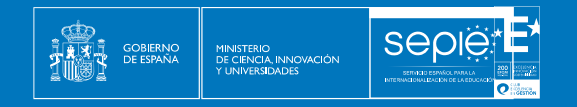

## **3. FORMULARIO COMENTADO**

Una vez haya accedido con su cuenta EU Login, se abrirá el espacio de formularios web:

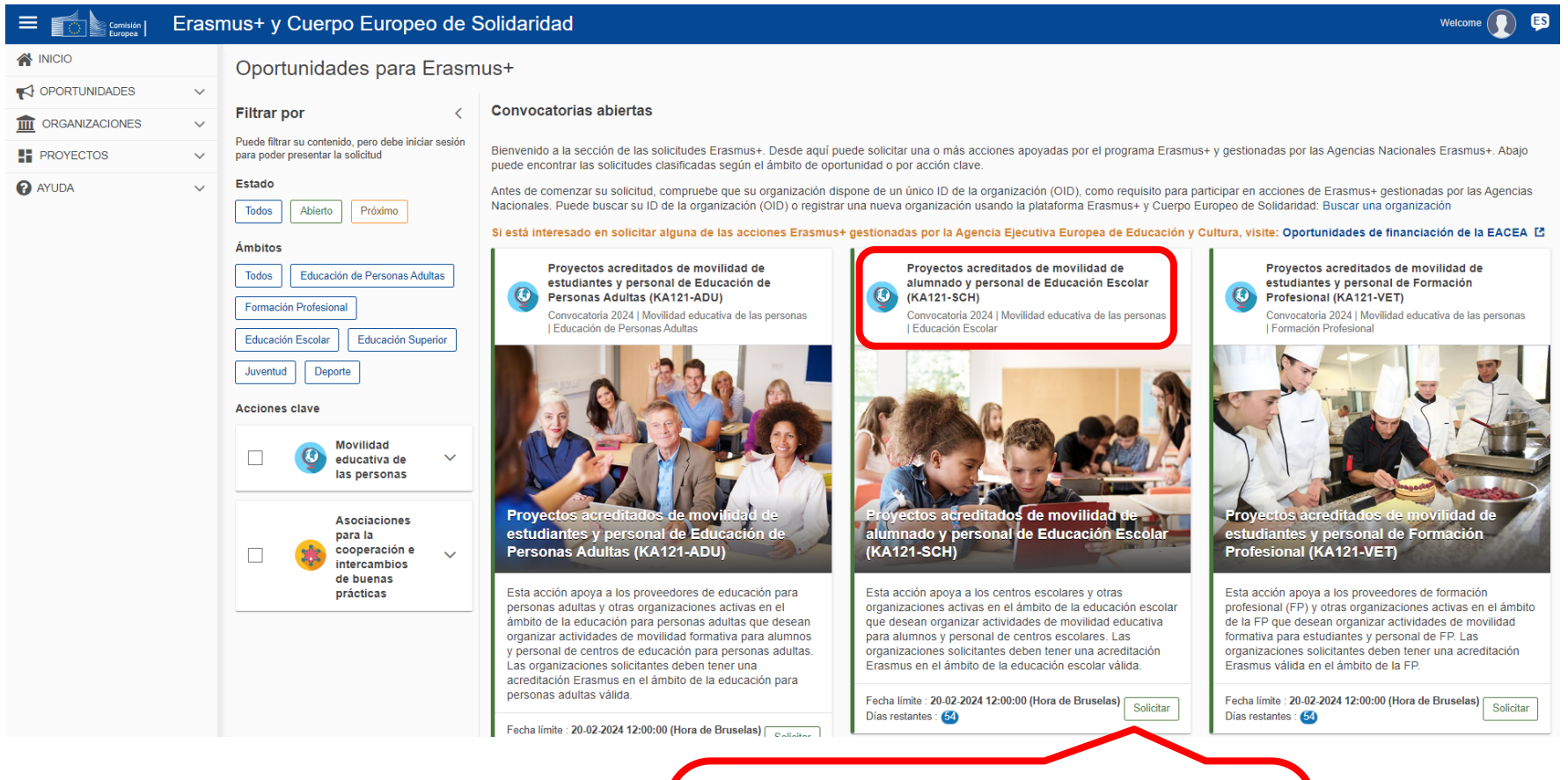

**Debe seleccionar el formulario KA121 en el ámbito de Educación Escolar para acceder a "Proyectos acreditados de movilidad de alumnado y personal de Educación Escolar".**

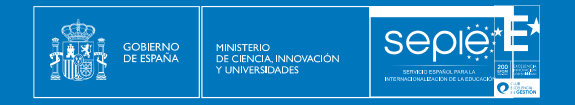

A continuación, se abre la pantalla de inicio, en la que encontrará:

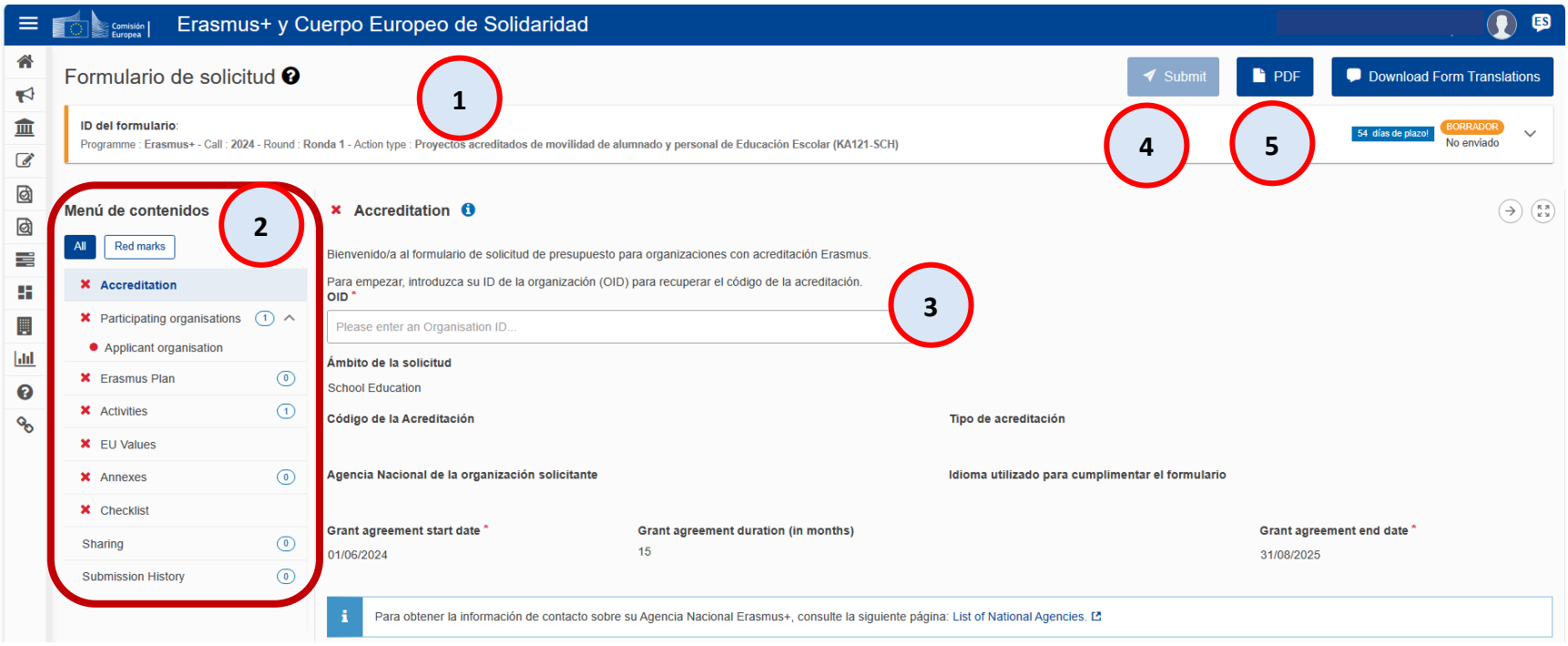

- **1. Información sobre la acción, identificación del formulario, siglas de la acción y el sector, convocatoria, el estado y los días que restan para el cierre, así como las últimas modificaciones.**
- **2. El menú de contenidos permite navegar por las diferentes secciones del formulario.**
- **3. Los campos obligatorios aparecen marcados con un asterisco rojo.**
- **4. El botón de envío solo se activa cuando todos los apartados obligatorios se han completado.**
- **5. El PDF es el comprobante del contenido de su solicitud.**

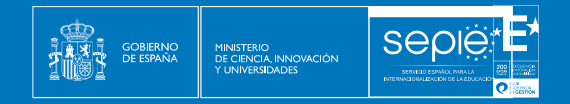

#### **A. ACREDITACIÓN**

Introduzca el **OID** de su **centro acreditado**. Al completarlo, se nos cargarán los siguientes campos (tipo de acreditación y código, agencia nacional e idioma). Si no está acreditado, el sistema no lo reconocerá.

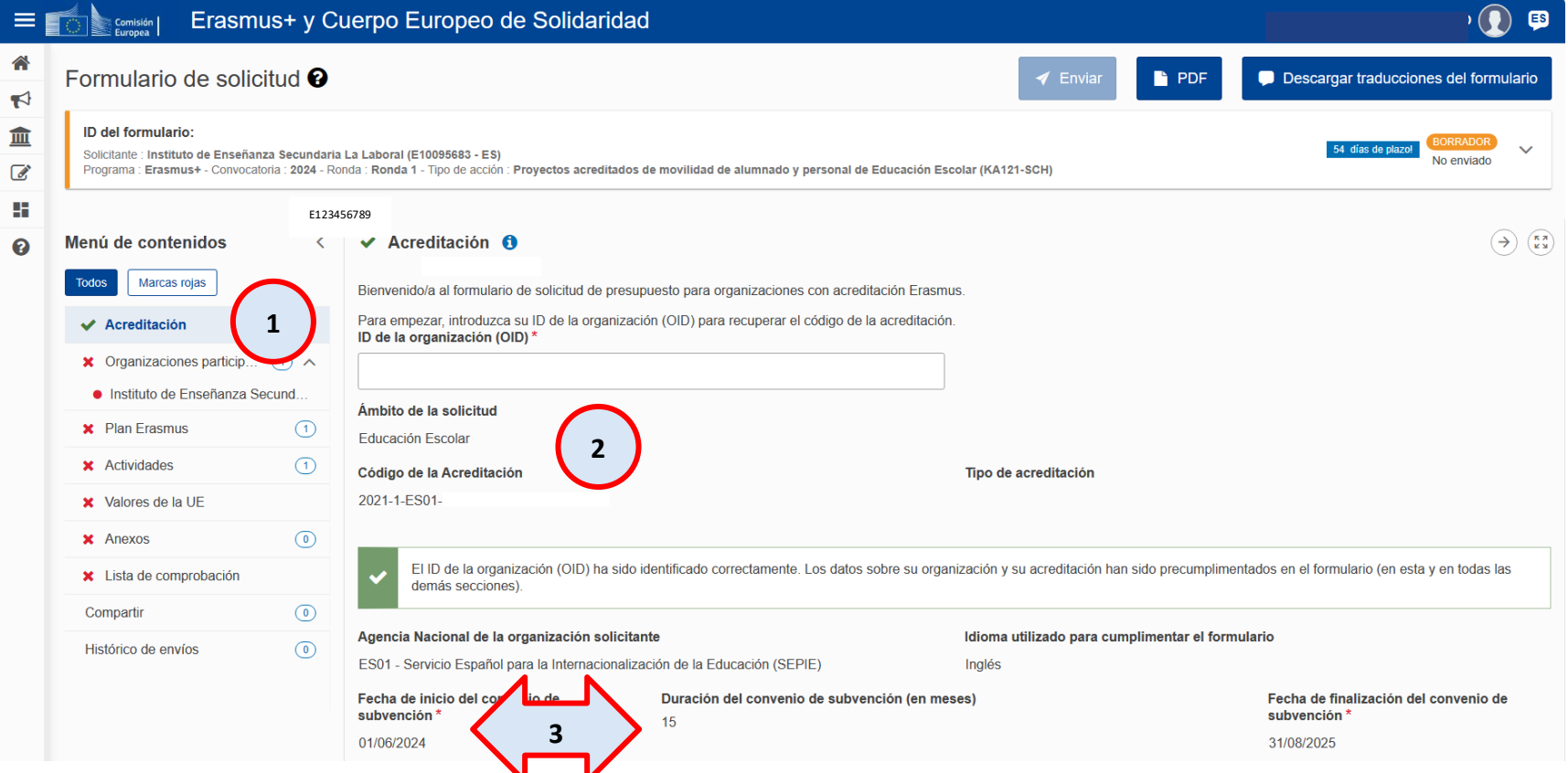

- **1. Cuando los campos obligatorios están completos el aspa roja se cambia por una señal verde.**
- **2. Reconoce el OID acreditado y vuelca automáticamente los datos de dicha acreditación.**
- **3. Indica por defecto la fecha de inicio común para todos los proyectos, así como la duración (15 meses).**

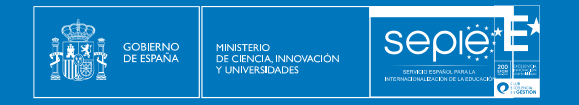

#### **B. ORGANIZACIÓN PARTICIPANTE**

Se cargarán automáticamente los datos del OID de su centro y aparecerán reflejados en el formulario.

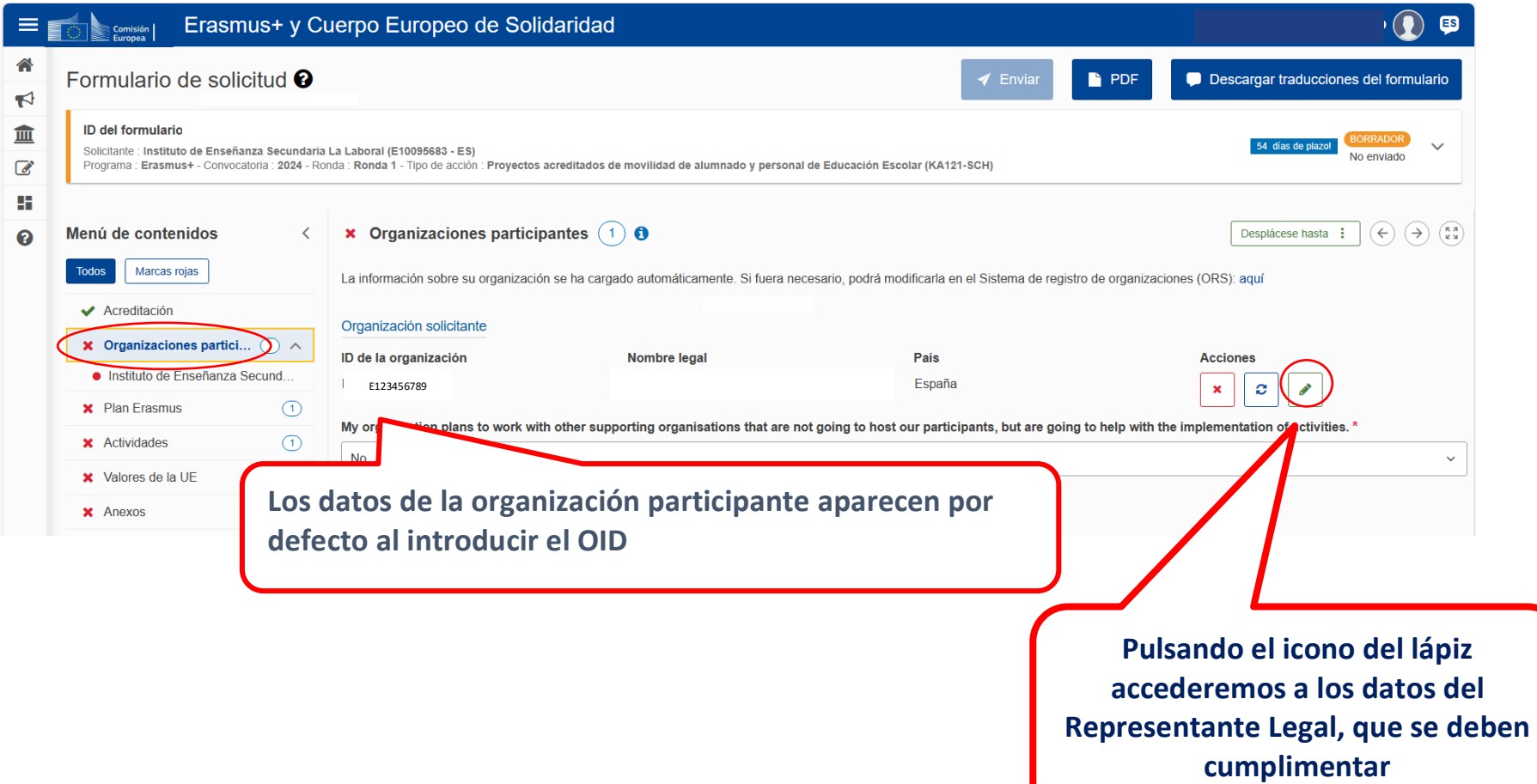

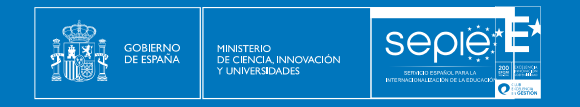

#### **REPRESENTANTE LEGAL**

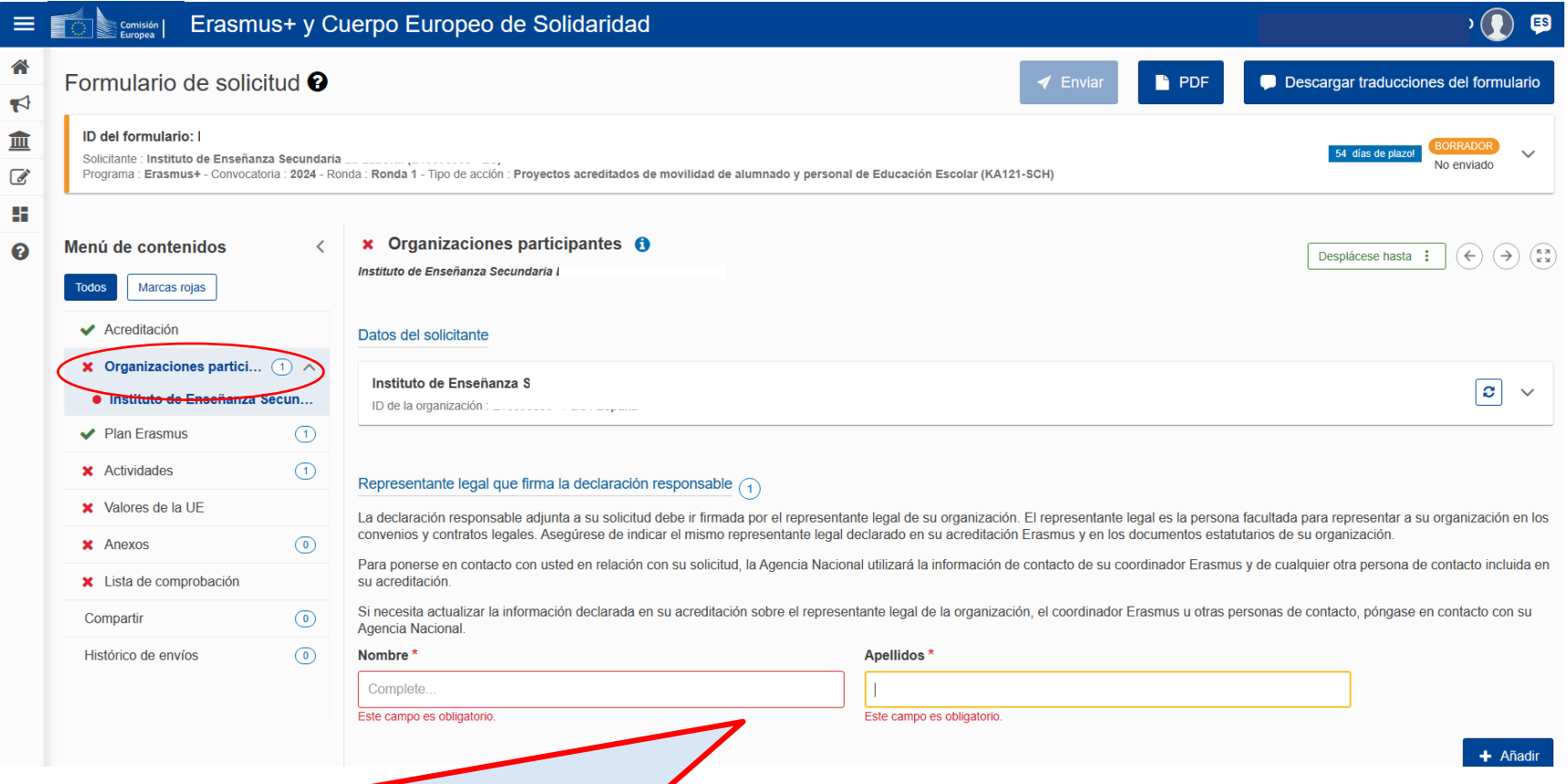

**Debe indicarse nombre y apellidos de la persona que va a constar como firmante de la Declaración Responsable: deben indicar UNA SOLA PERSONA, y debe ser la misma que conste como Representante Legal en la Acreditación correspondiente (KA120-SCH).**

**Si necesita actualizar la información declarada en su acreditación sobre el representante legal de la organización, deberá solicitar en [Ulises](https://sepie.erasmusplus.gob.es/ulises/) el cambio de datos en su acreditación KA120-SCH.**

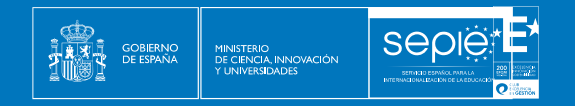

#### **MIEMBROS DE CONSORCIO (SOLO PARA ACREDITACIONES DE CONSORCIO)**

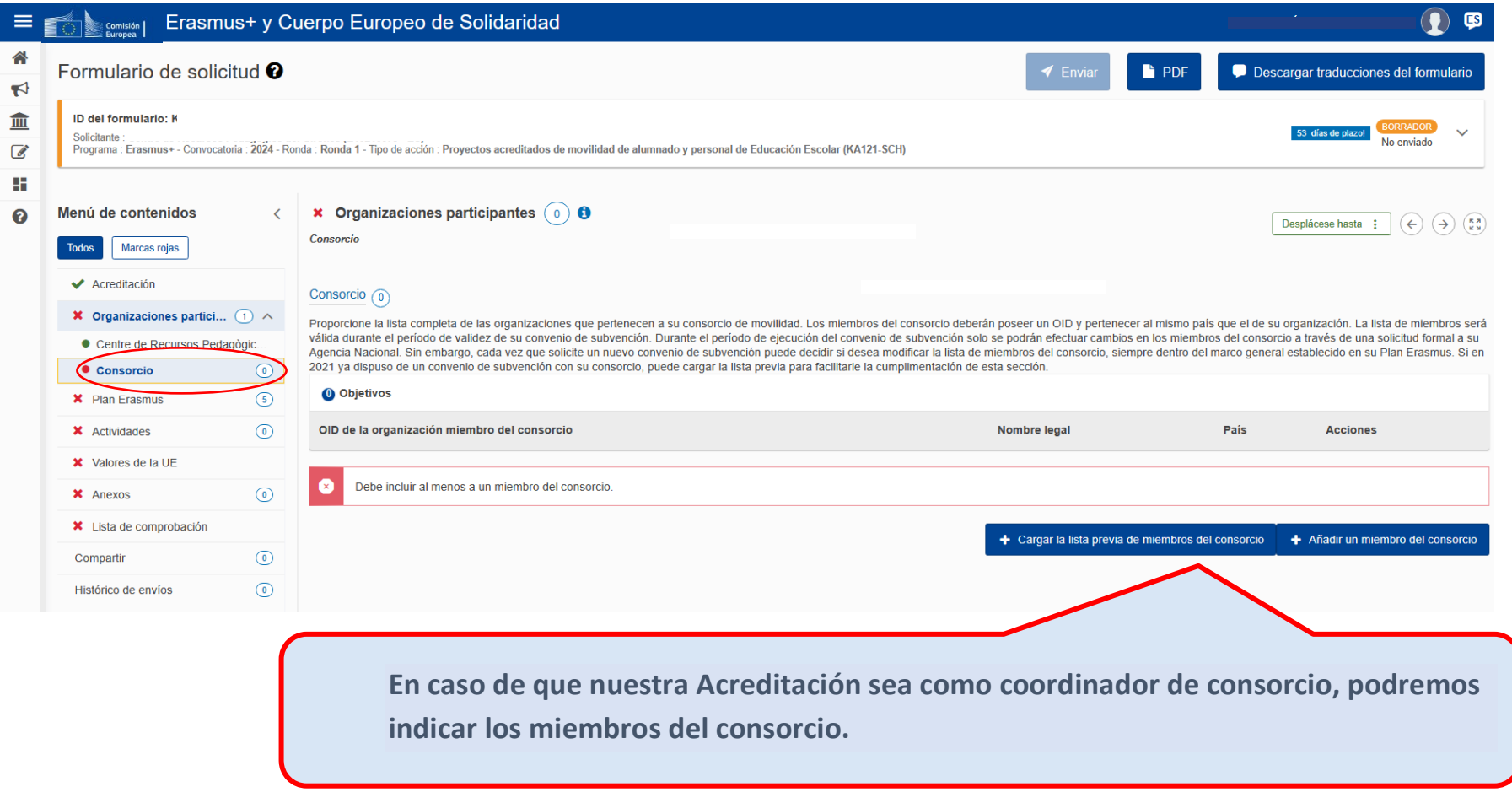

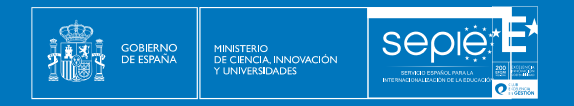

#### **C. PLAN ERASMUS**

Los títulos de los objetivos se volcarán automáticamente desde su formulario KA120 SCH de Acreditación. Deberemos comprobar que los objetivos se correspondan con aquellos presentados en nuestra Acreditación.

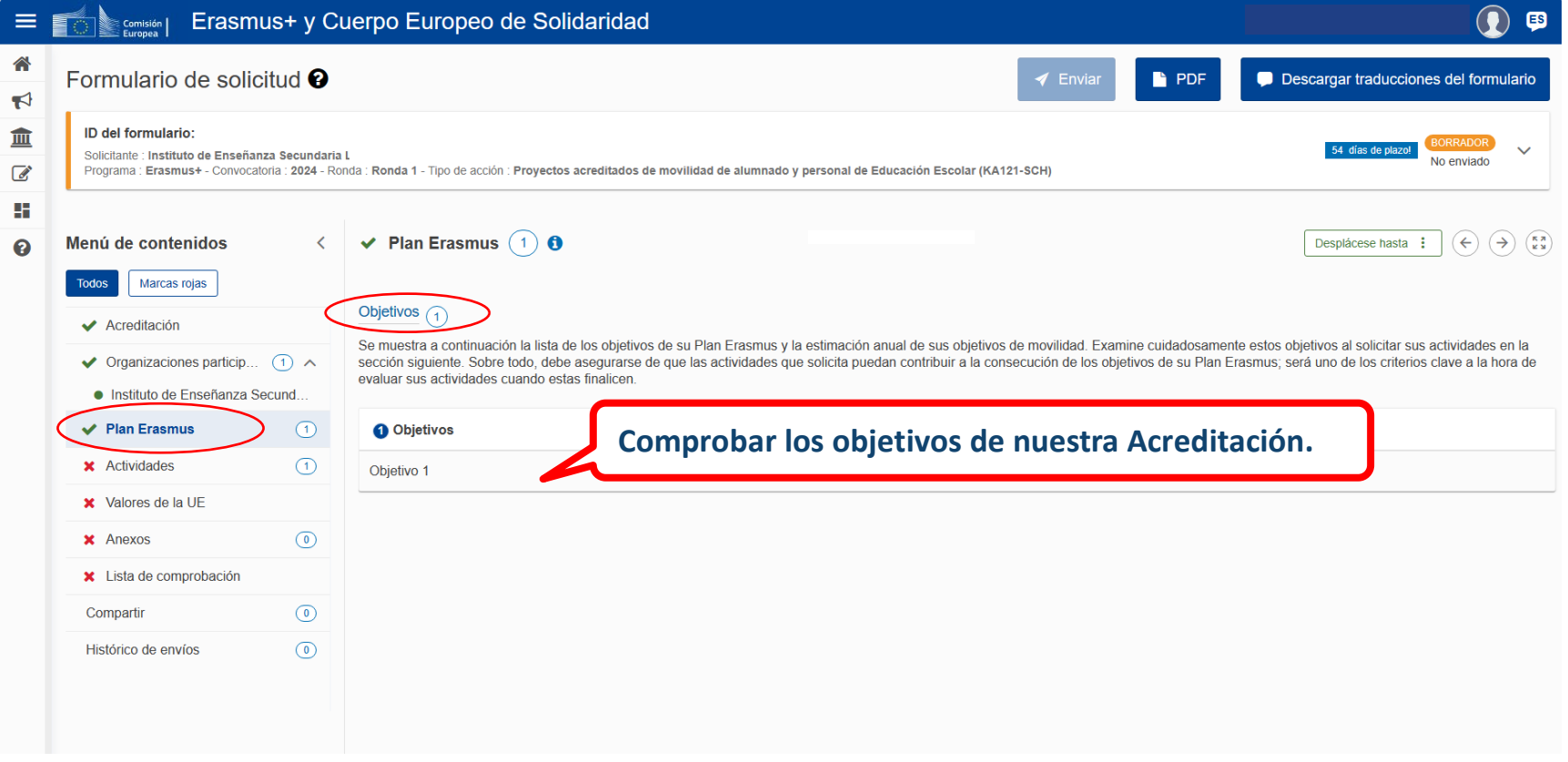

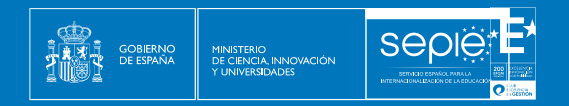

#### **D. ACTIVIDADES**

Se recomienda reflexionar previamente sobre la capacidad de la institución para organizar y llevar a cabo actividades de movilidad según las normas de calidad establecidas por el programa Erasmus +. Es esencial solicitar actividades alineadas con los objetivos previamente seleccionados y aprobados en el Plan Erasmus, y que sean factibles de ejecutar. Evitar solicitar movilidades que no puedan ser gestionadas con eficacia es clave. Estas actividades se crean mediante la selección de opciones disponibles en el menú. No es posible crear el mismo tipo de actividad más de una vez; se debe registrar una única vez para todos los participantes, incluyendo las cifras totales para cada tipo de movilidad, incluso si se llevarán a cabo en diferentes momentos.

El sistema no permite añadir el mismo tipo una segunda vez, por lo que deberá agrupar las actividades que haya previsto según el tipo, de modo que para cada tipo de actividad indique datos totales: número de participantes y duración (media o total), número de acompañantes, duración (media o total) y número total de personas que participan en actividades preparatorias (solo se activa para determinados tipos de actividad). Para facilitar el cálculo de la duración, puede cambiar entre indicar duración total o duración media, y el formulario calcula la casilla que corresponda.

Por ejemplo, si tiene previsto realizar 3 movilidades en grupo de alumnos escolares, una con 5 alumnos, otra con 4 y otra con 6, con 2 acompañantes en cada actividad, y con una duración de 7 días cada una, deberá poner estos datos generales:

- Número de participantes: 15
- Duración media: 7 (le aparecerá automáticamente la duración total: 105, es decir, 7 días x 15 participantes)
- Número de acompañantes: 6
- Duración media: 7 (le aparecerá automáticamente la duración total: 42, es decir, 7 días x 6 acompañantes)

Observará que en ningún momento se solicitan datos de las instituciones ni los países de acogida. La asignación de fondos se hará calculando distancias medias. No obstante, a la hora de elaborar esta solicitud, sí conviene tener presentes las condiciones del programa acerca de los lugares admisibles para la realización de las actividades. De manera particular para el tipo de actividad de **movilidad en grupo de alumnos escolares**, tenga en cuenta las indicaciones relativas a las instituciones de acogida que aparecen en la *Guía del programa Erasmus+ 2024* (versión en español, página 124):

• La movilidad en grupo de alumnos escolares debe desarrollarse en un **centro escolar de acogida**.

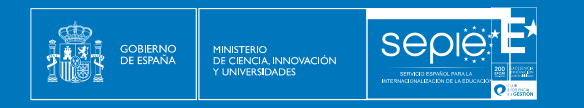

• **No serán subvencionables los programas de actividades en grupo consistentes, total o principalmente, en actividades disponibles comercialmente, como cursos en centros de idiomas u otras actividades comerciales «ya preparadas».** Los viajes conjuntos a la naturaleza, las visitas a espacios culturales, los concursos internacionales u otros contenidos pertinentes podrán formar parte de la actividad si están integrados en un **programa de aprendizaje entre iguales más amplio diseñado por los dos centros escolares**.

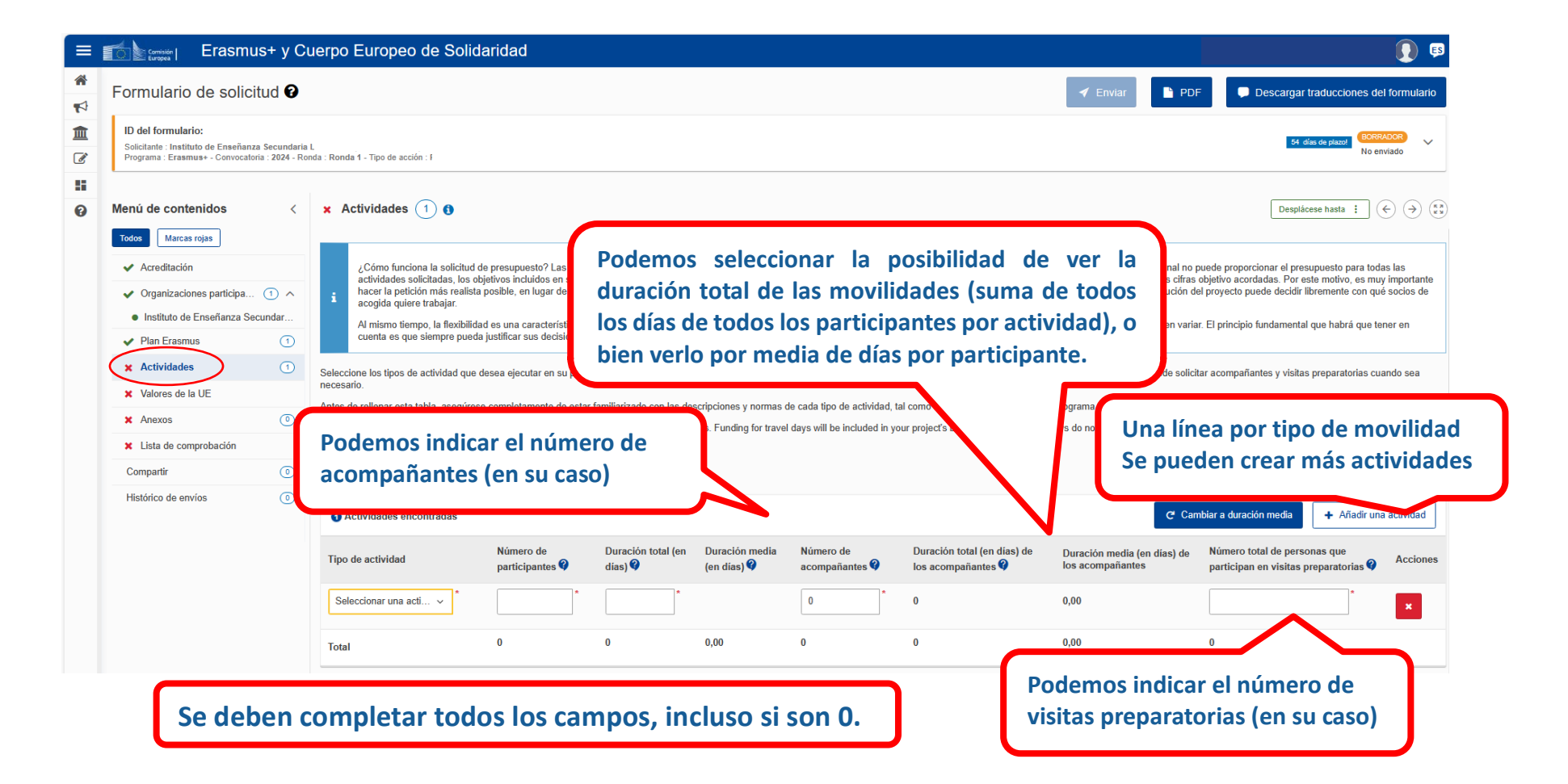

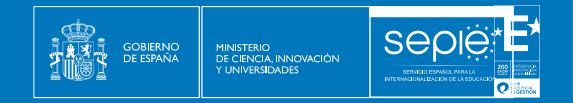

#### **OTROS DATOS DE LAS ACTIVIDADES**

Para cada tipo de movilidad se indicará el número de participantes con menos oportunidades (si lo hubiera), si es una movilidad combinada (*blended mobility,* véase pág. 512 [Guía E+ 2024](http://www.sepie.es/doc/convocatoria/2024/erasmus_programme_guide_2024_es.pdf) ) y si la actividad va a utilizar un medio de transporte sostenible (desplazamiento ecológico, véase pág. 509 [Guía E+ 2024\)](http://www.sepie.es/doc/convocatoria/2024/erasmus_programme_guide_2024_es.pdf).

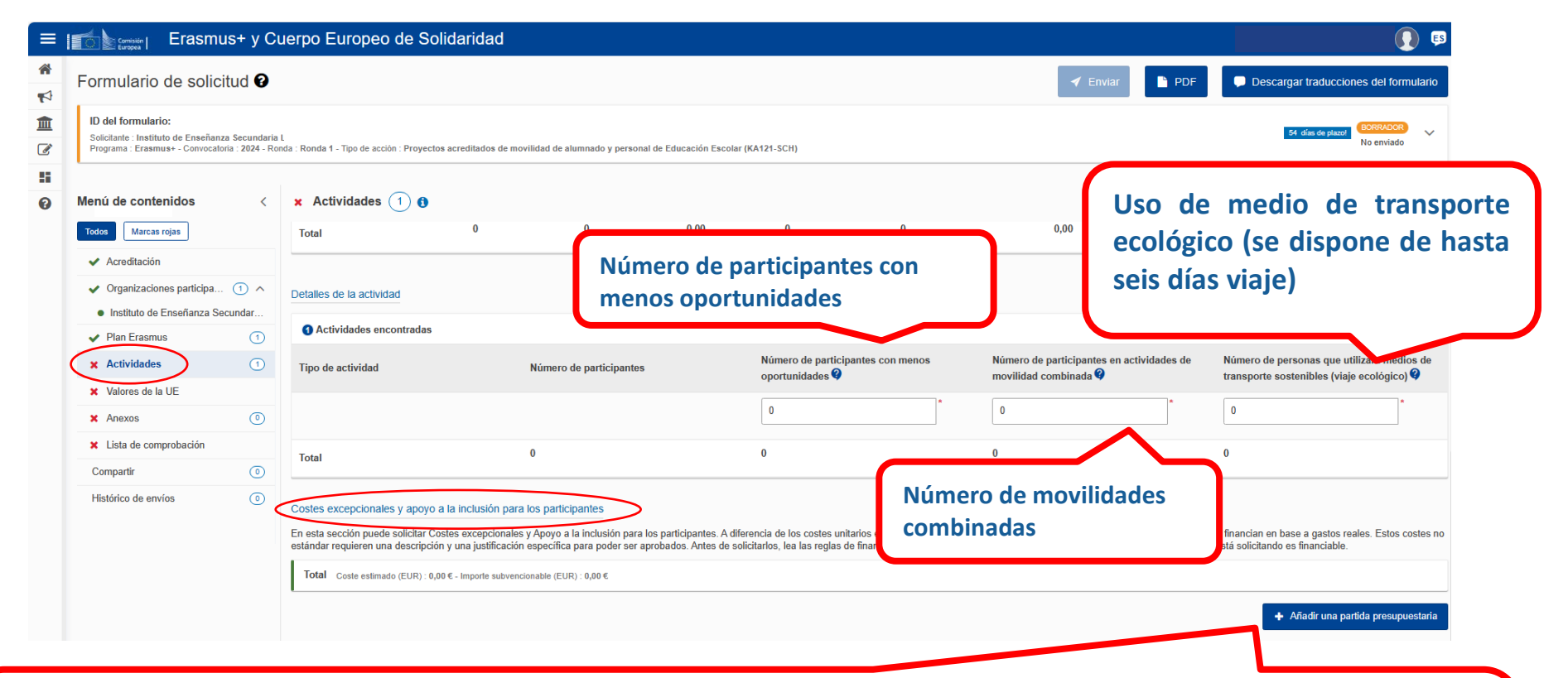

**En esta sección puede solicitar Costes excepcionales y Apoyo a la inclusión para los participantes. A diferencia de los costes unitarios estándares aplicables a otros tipos de costes, estas categorías presupuestarias se financian en base a gastos reales. Estos costes no estándar requieren una descripción y una justificación específica para poder ser aprobados. Antes de solicitarlos, lea las reglas de financiación en la** *Guía del Programa 2024* **para asegurarse de que el tipo de gasto que está solicitando es financiable. (cf. Guía, pp. 136- 138)**

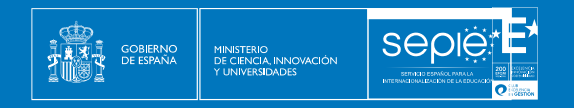

#### **E. VALORES DE LA UE**

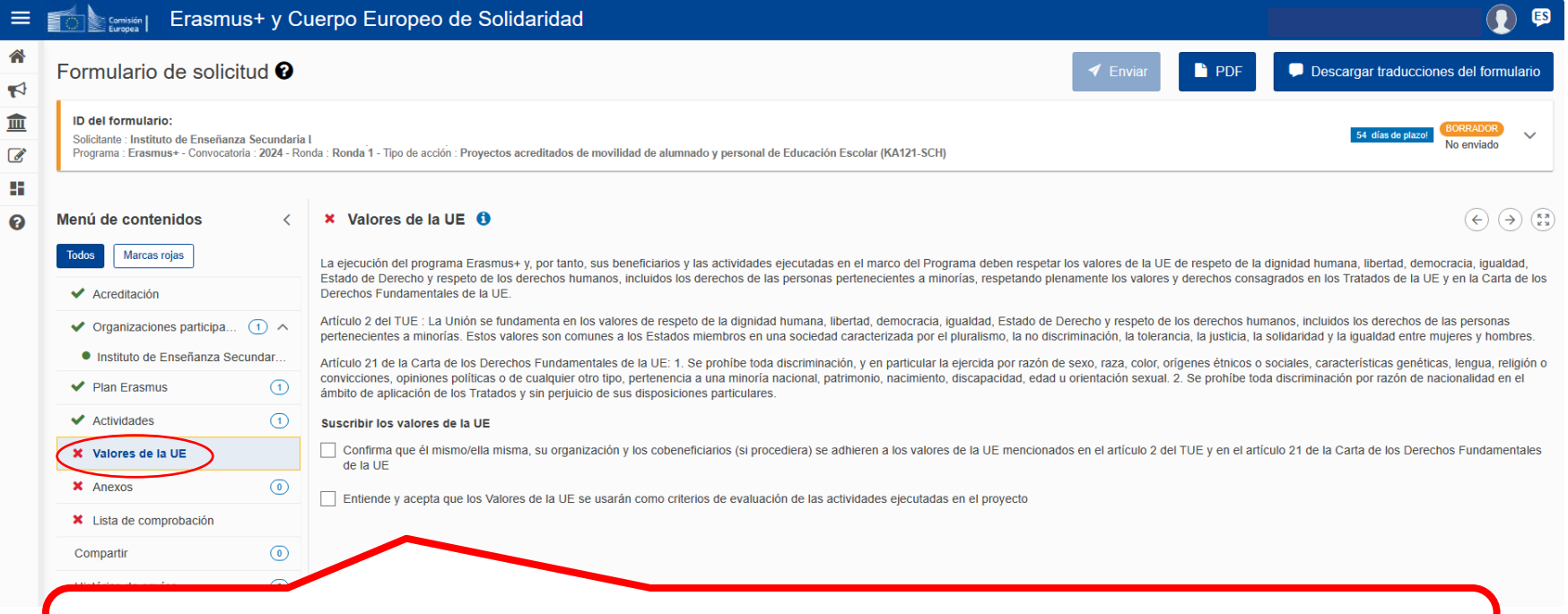

**Seleccionar las casillas para que nos permita continuar con la solicitud. Deben confirmar su adhesión a los valores de la UE con los que se comprometen a respaldar los principios mencionados en los Tratados de la UE y en la Carta de los Derechos Fundamentales de la UE. También es importante entender que estos valores serán considerados al evaluar** 

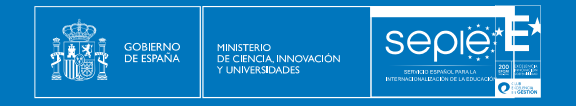

#### **F. ANEXOS**

Debemos descargar la declaración responsable, completarla y firmarla digitalmente con la firma de persona jurídica del Representante Legal.

Una vez firmada, subiremos el archivo.

En cuanto a los demás documentos, solo es necesario adjuntar documentación relevante (Por ejemplo, cambio del RL).

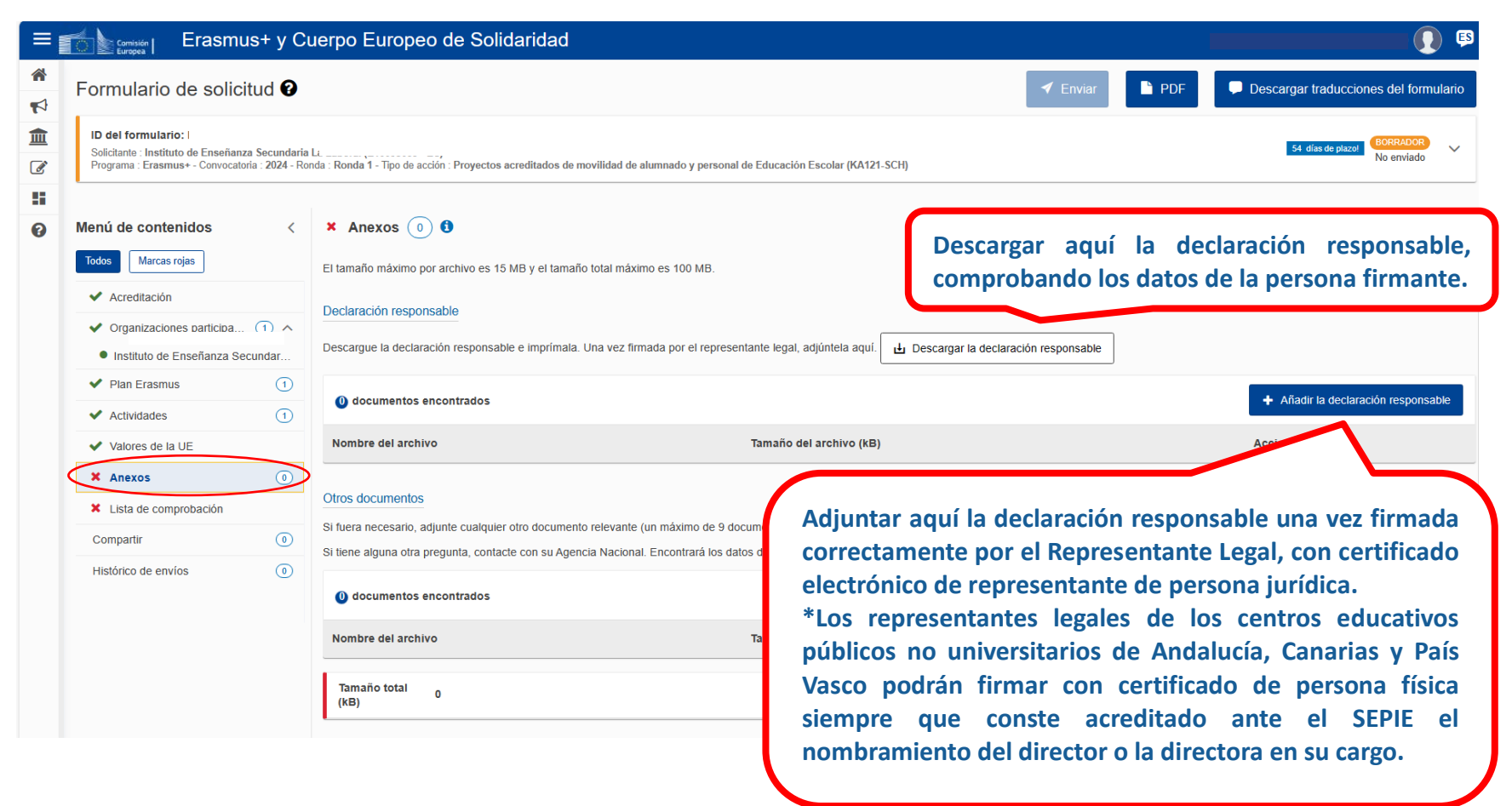

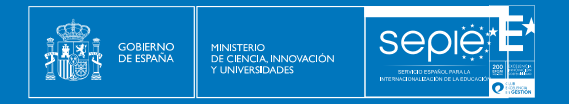

## **G. LISTA DE COMPROBACIÓN**

Requiere que revisemos nuestra solicitud y marquemos las casillas correspondientes, que hacen mención a los criterios de admisibilidad del Programa Erasmus+ y al cumplimiento de todos los apartados.

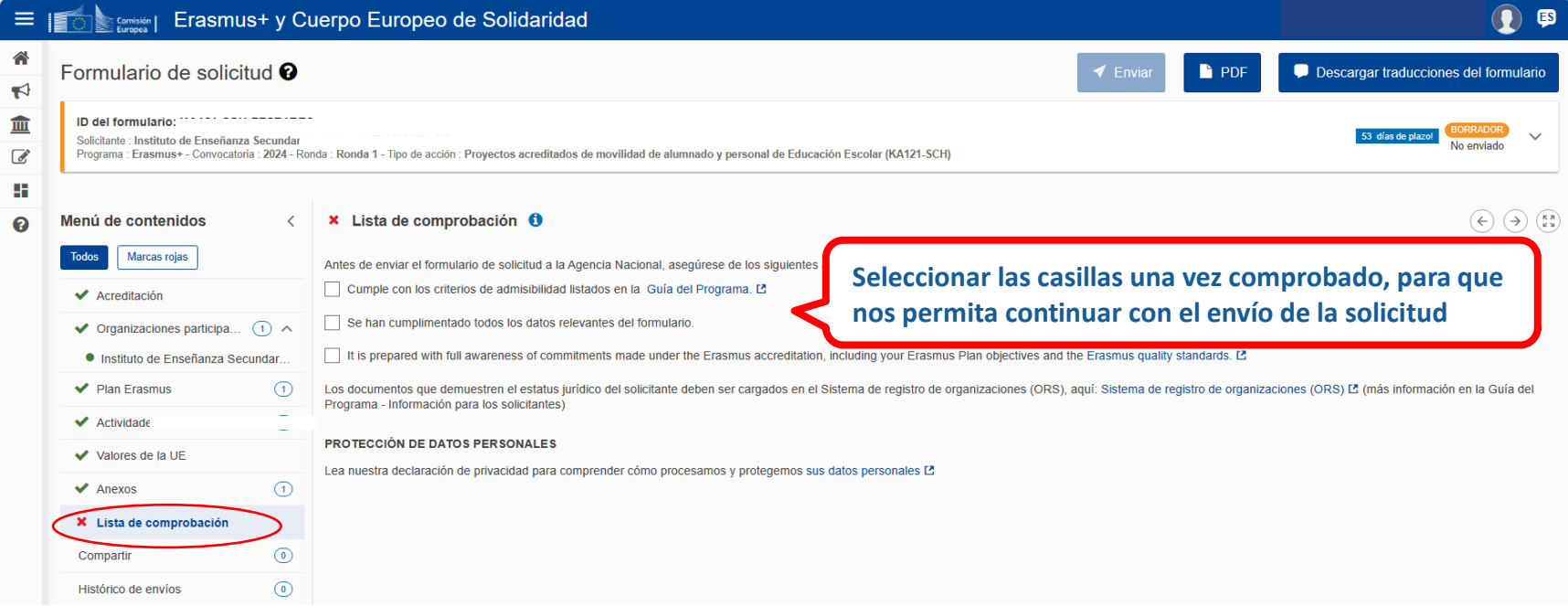

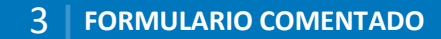

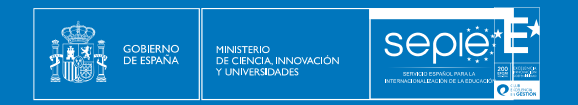

#### **ENVÍO DE LA SOLICITUD**

Una vez completados los apartados anteriores, el botón de envío se activará y nos permitirá enviar el formulario.

Es muy importante que revisemos el PDF que se genera para comprobar que todo está correcto en la solicitud antes del envío final.

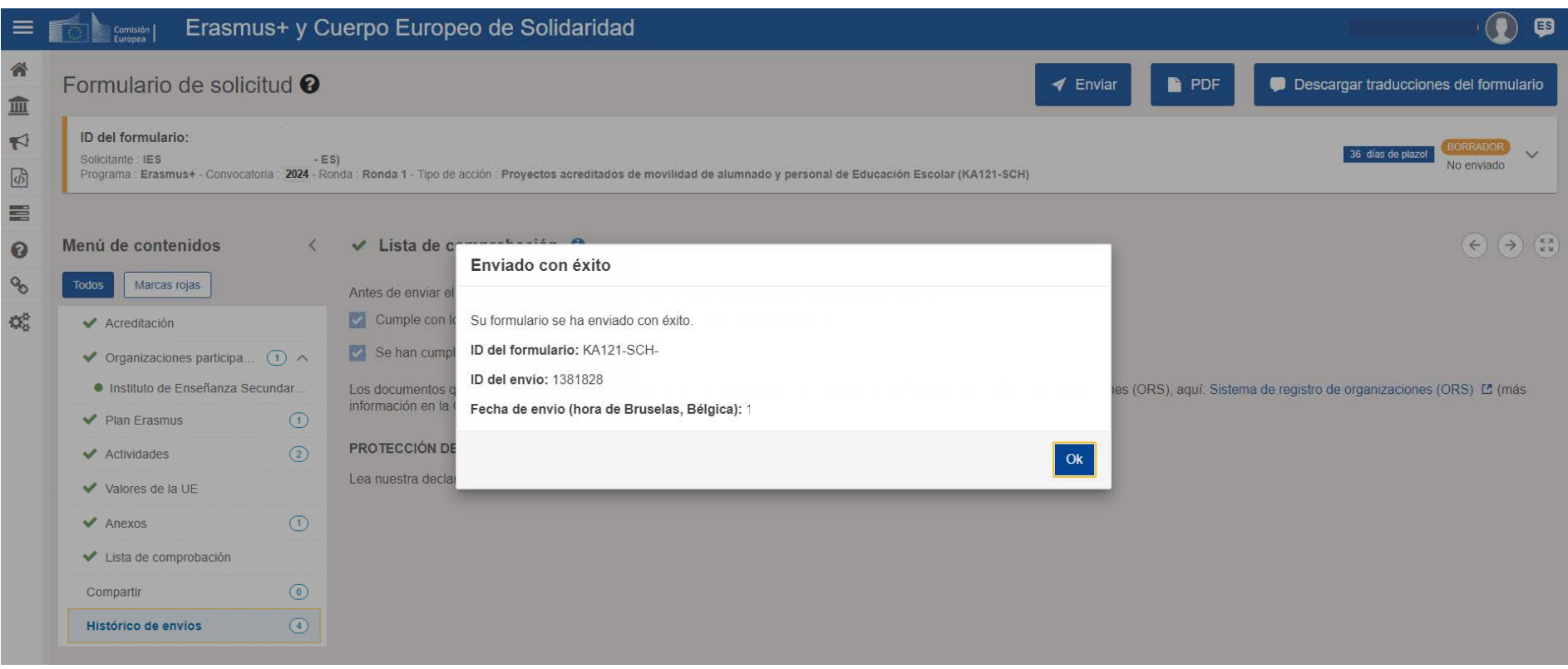

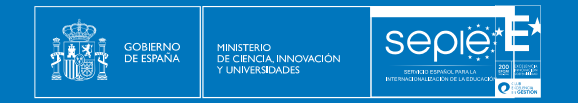

#### **H. COMPARTIR EL FORMULARIO**

Podremos compartir la solicitud con terceras personas y dar permisos (lectura, escritura, envío) hasta la fecha de cierre. Es necesario que esa persona tengo acceso al email de la cuenta de EU Login.

Se pueden cambiar los permisos o el acceso en caso necesario.

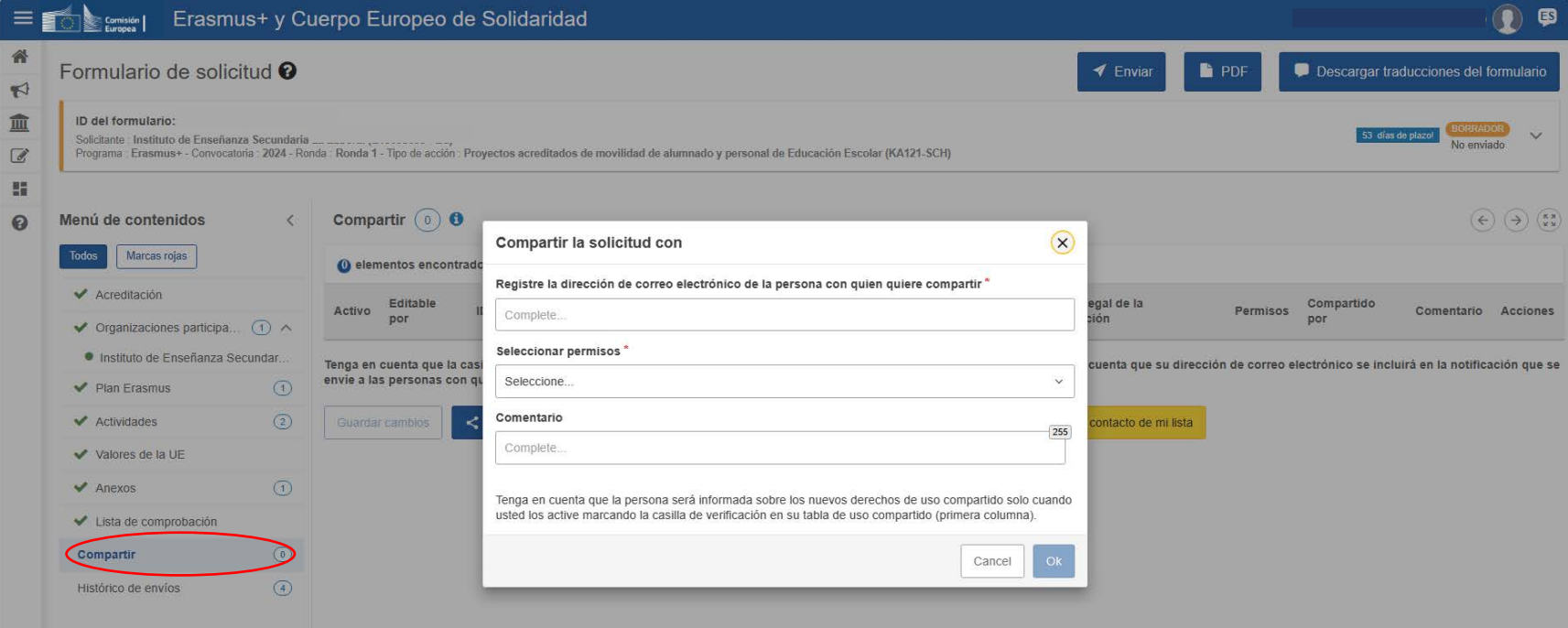

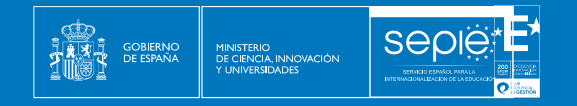

#### **I. HISTORIAL**

La pestaña de historial nos permite acceder al historial de nuestro formulario, cuándo fue creado y cuándo se realizó el último envío.

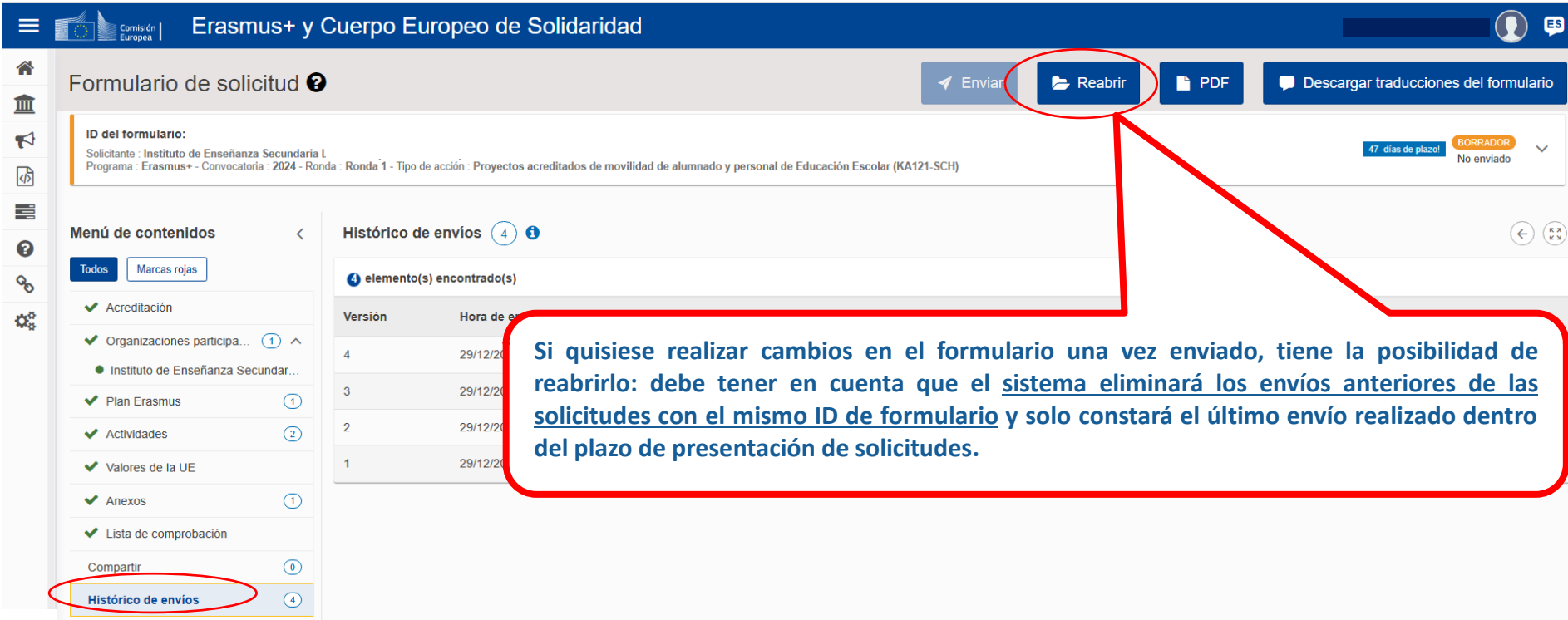

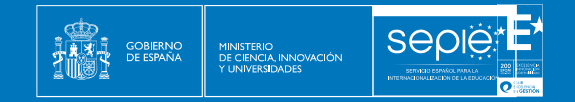

# **4. REVISIÓN**

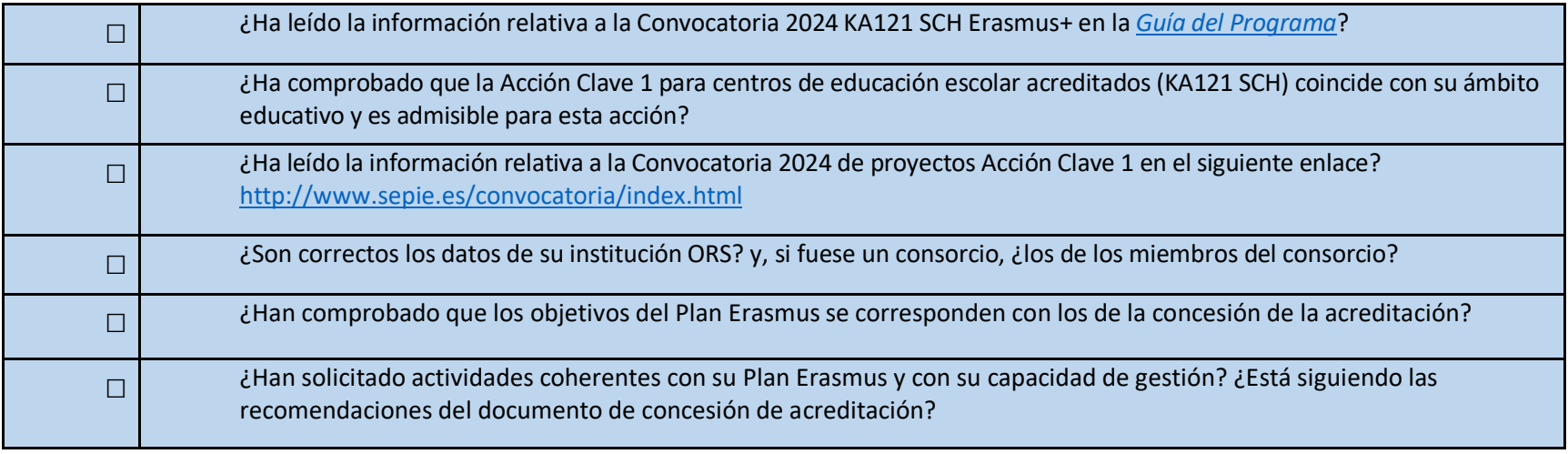

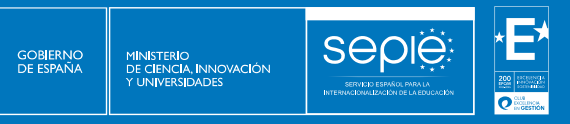

痛

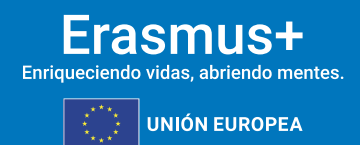

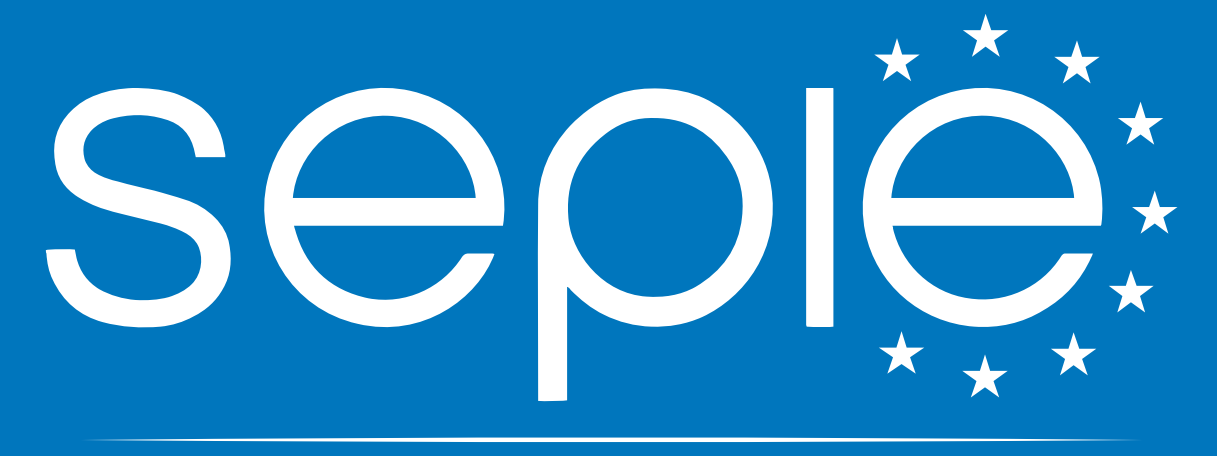

# SERVICIO ESPAÑOL PARA LA INTERNACIONALIZACIÓN DE LA EDUCACIÓN

**[www.sepie.es](http://www.sepie.es/) | [sepie@sepie.es](mailto:sepie@sepie.es)**

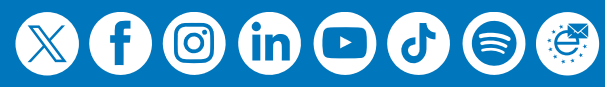